## Toegang tot Corporate Directory op SPA525G/SPA525G2 IP-telefoon  $\overline{\phantom{a}}$

## Doel

De Corporate Directory Service is een service die wordt geleverd door de Internet Telephony Network Provider of Corporate Network Setup. De SPA525G/SPA525G2 IP-telefoons hebben een ondersteuning om de Corporate Directory te lezen indien deze op het netwerk aanwezig is. De map geeft toegang tot functies zoals Local Directory, Local Speed Dial, Mobile Speed Dial.

## Toepasselijke apparaten

- $\cdot$  SPA525G
- ・ SPA525G2

## Corporate Directory Access.

Stap 1. Druk op de knop Setup aan de telefoon. Het menu Informatie en Instellingen verschijnt.

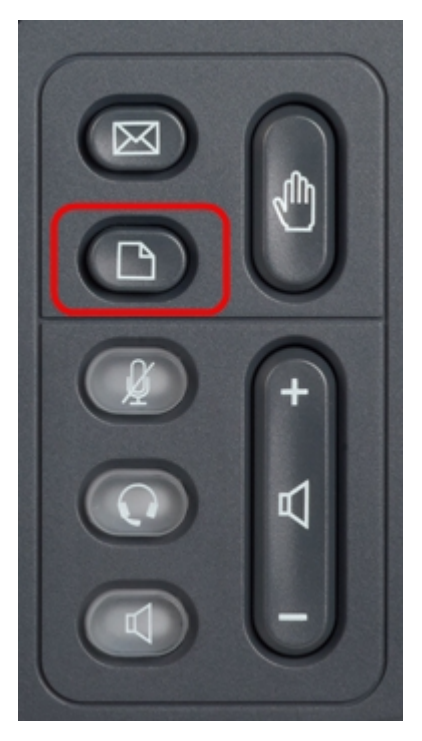

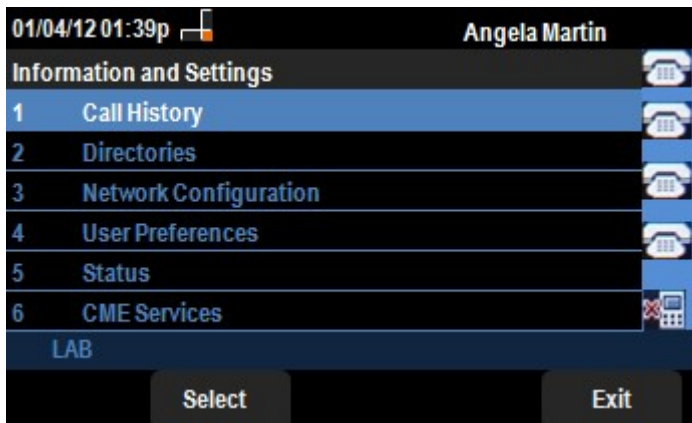

Stap 2. Gebruik de navigatietoetsen en rol naar directories. Druk op de zachte selectiesets. Het menu Mappen verschijnt.

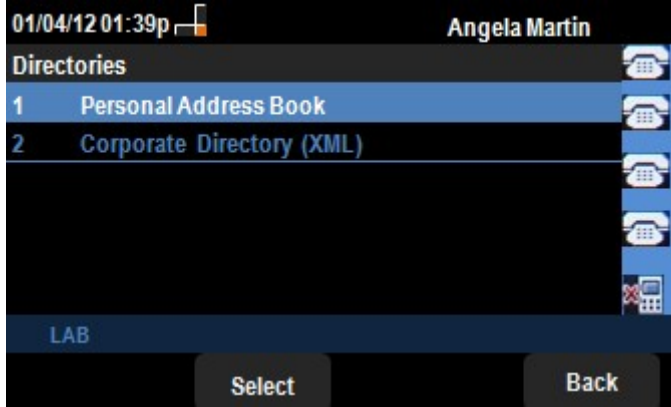

Stap 3. Gebruik de navigatietoetsen en scrollen omlaag naar Corporate Directory (XML) en druk op Select soft key. Het menu Local Services verschijnt. De Corporate Directory biedt de 3 services, zoals Local Directory, Local Speed Dial, Mobile Speed Dial.

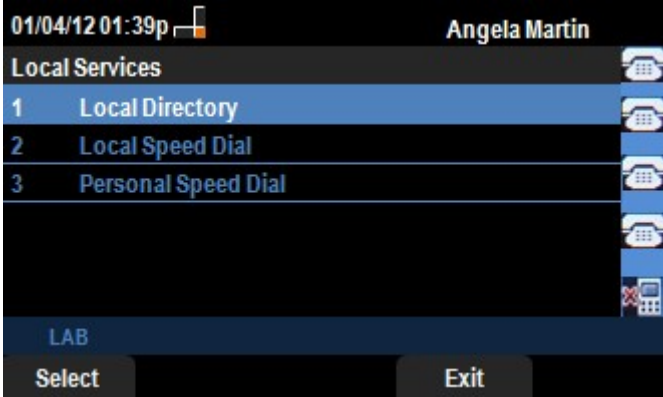

Stap 4. Druk op de selectiesleutel en houd de optie Local Directory geselecteerd. Het menu Local Directory Search verschijnt.

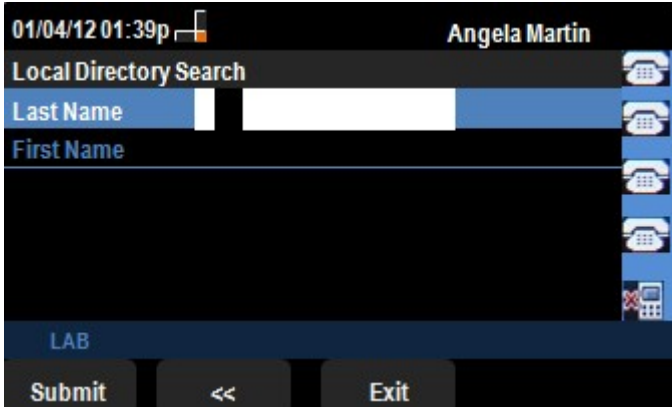

Stap 5.Voer de achternaam en de voornaam van de gewenste persoon in het juiste veld in.De zachte toets "<" kan worden ingedrukt om ongewenste tekenitems te verwijderen terwijl er gegevens worden ingevoegd in de velden Achternaam en Voornaam.

Stap 6. Druk na het invoeren van de zachte toets in. Als het gewenste nummer in de directory set van het bedrijf voorkomt, verschijnt het telefoonnummer van de ingang. Als er geen record is gevonden, verschijnt op het scherm het bericht "Geen record gevonden". Druk op Afsluiten om terug te gaan naar het menu Local Services.

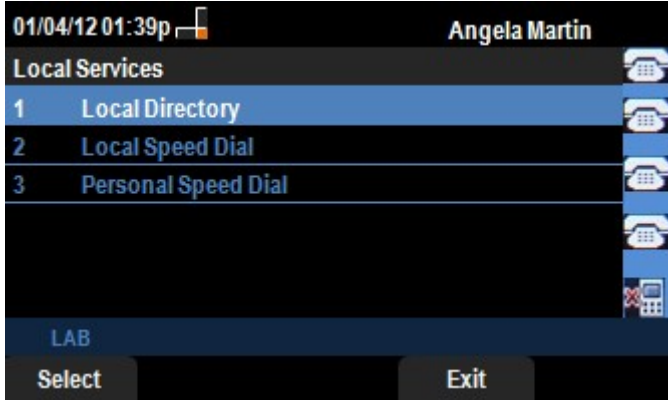

Stap 7. Gebruik de navigatiesleutels en ga naar het tabblad Local Speed Dial in het menu Local Services. Druk op Select soft key.Het Local Speed Dial menu verschijnt. Als het netwerk een lokale snelheidsknop aanbiedt, worden de records voor dat netwerk weergegeven in het menu Local Speed Dial. Als er geen records worden gevonden, verschijnt op het scherm het bericht "No Records Found". Druk op de zachte toets Update om naar updates op het netwerk te zoeken.

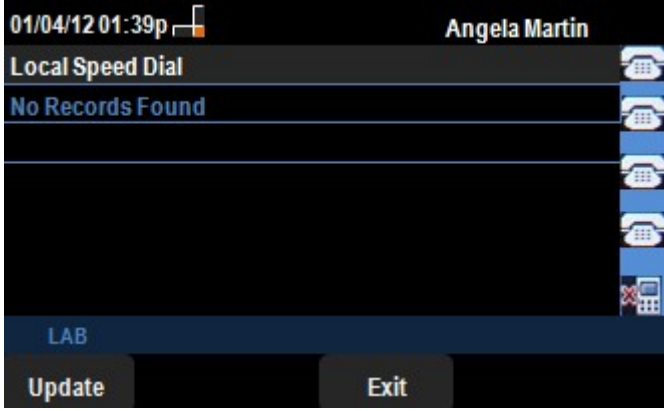

Stap 8. Druk op Afsluiten om terug te gaan naar het menu Local Services.

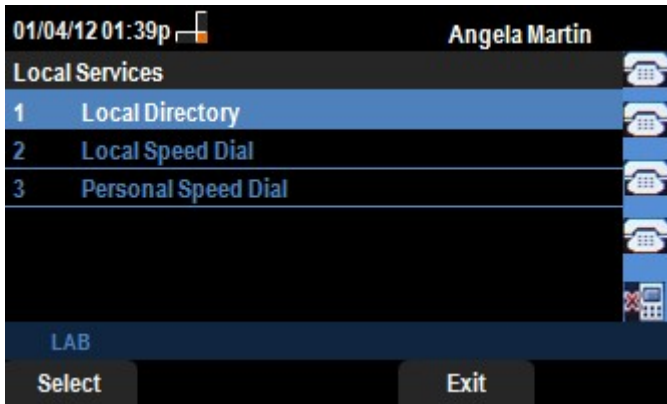

Stap 9. Gebruik de navigatiesleutels en schroef naar beneden naar de Persoonlijke Snelheidsbel in het menu Local Services. Druk op Select soft key.Het Local Speed Dial menu verschijnt. Als het netwerk persoonlijke snelheidsknop biedt, dan verschijnen de records voor dat alles in het menu Local Speed Dial. Als er geen records worden gevonden, verschijnt op het scherm het bericht "No Records Found". Druk op de zachte toets Update om naar updates op het netwerk te zoeken.

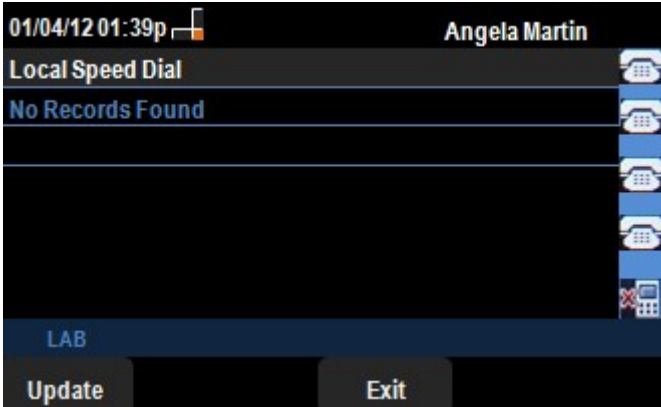

Stap 10. Druk op Afsluiten om terug te gaan naar het menu Local Services.